SAP Ariba

### MSD クイックリファレンスガイド

公開

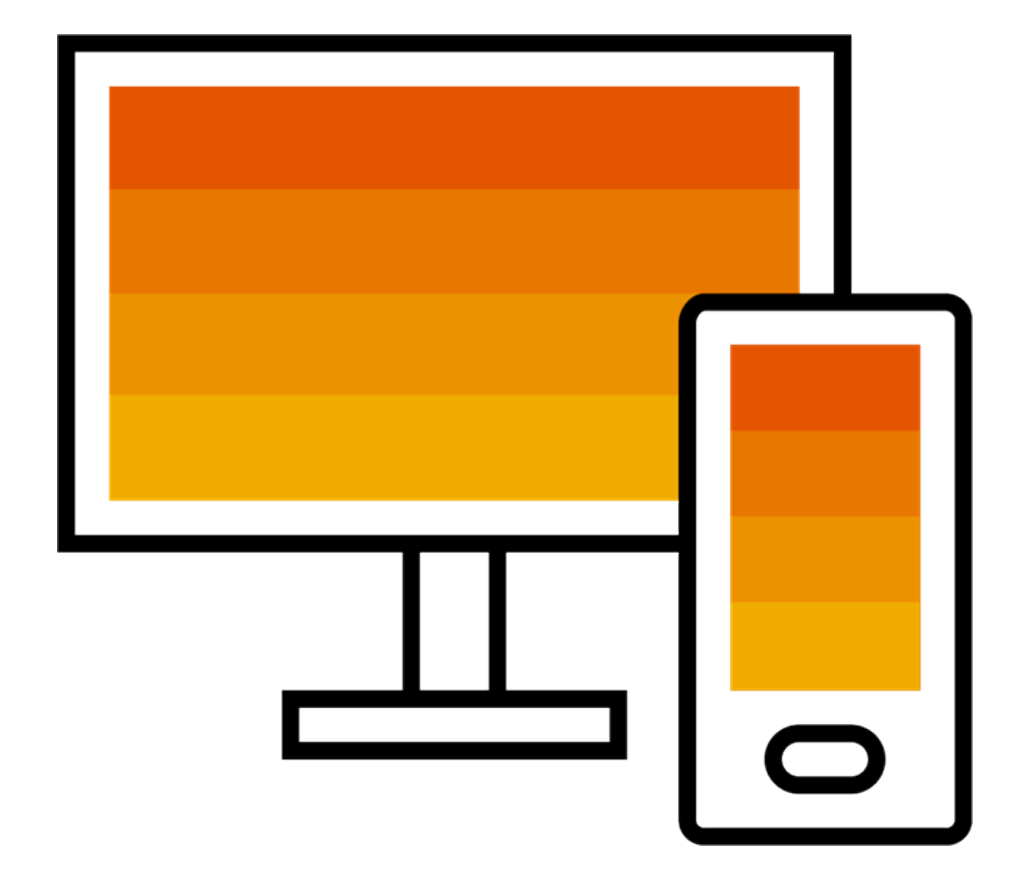

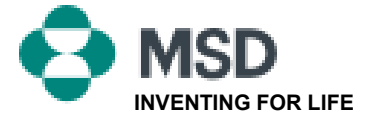

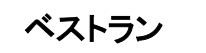

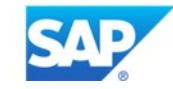

# TRRの受諾方法

取引関係の招待は、買い手 が送信した電子メールから始 まり、既存のアカウントANID 番号または新しいアカウント を設定するリンクのいずれか に宛てられます。この電子 メ―ルは、Ariba Network上で 注文の受領および/または請 求書の提出を回酢することを 可能にする、買い手とのつな がりを促すものです。取引関 係を構築する際には、 アカウ ント管理者のみが既存のアカ ントを使用することができま Right-click or tap and hold here to download pictures. To elp protect your privacy, Outlook prevented automatic

 $\blacktriangleright$ To: Email:

### **MSD INVITATION**

WESTERN DRUG DISTRIBUTION erick.chinchilla@merck.com

MSD has invited you to use the Ariba Network ™ to establish a trading relationship for managing transactions electronically. You have already transacted with MSD, and at least one document is available in a temporary account.

To set up a trading relationship on the Ariba Network, follow the instructions in this invitation for activating your account. You can either create a new account or use an existing account. The documents in the temporary account will be available in the account you decide to use.

Setting up the trading relationship with MSD takes only a few minutes. There is no charge to register.

### To activate your account:

Register for a FREE Ariba Network standard account, or link to an existing account. Click to continue

You can view additional information about MSD in the Supplier Information Portal. After you establish the trading relationship, you can continue to access the supplier information portal for MSD from your Ariba Network account.

For any additional questions or further assistance, please contact Ariba Customer Support.

Sincerely, **The Ariba Network Team** https://seller.ariba.com

### TRRを受諾するためのステップ

- [**Click here to proceed**(進むにはここをクリック)]と書かれた電子メール内のリンクをクリックし ます。
- 次いで、招待リンクが、[**Create New Account**(新規アカウントを作成)]または[**Use Existing Account**(既存のアカウントを使用)]のどちらかを選択するよう求めます。状況に最も適し たオプションを選択します。
	- 新規アカウントを登録する場合は、メールアドレスを確認するため、送信した電子メール のアクティベーションリンクを必ずクリックしてください。
- ログインしたら、アプリケーションの右上にある[**user initials**(ユーザーのイニシャ ル)] > [**Settings**(設定)] > [**Customer Relationships**(顧客関係)]をクリックします。
- 必要に応じて、[**Pending**(保留)]中の取引関係を選択肢、[**Approve**(承認)]をクリックします。
- 現在または将来の取引関係を自動的に受諾したい場合は、この環境設定がページの上部 で選択されていることを確認してください。

このプロセスが失敗した場合:

- 電子メールのリンクが期限切れか有効かを確認します。
- 顧客から依頼されたすべての調査およびタスクが完了していることを確認します。
- 注文がすでに送られていると買い手が主張する場合、または追加の支援が必要な場合は、 Ariba Supportにお問い合わせください。

公開

# 構成タスクを完了するためのサプライヤーへの 雷子メール

M

MSD <ordersender-prod@ansmtp.ariba.com>

(1) If there are problems with how this message is displayed, click here to view it in a web browser. Click here to download pictures. To help protect your privacy, Outlook prevented automatic download of some pictures in this message.

MSD Requests You to Complete Configuration Tasks for Purchase Order activity on Ariba Network

 $\mathbf{r}$ 

 $\boxed{\textbf{x}}$ 

#### x Right-click or two and hold here t.

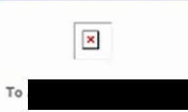

This notification contains important information about your Ariba® Network account (ANID: AN01582350825).

Your customer, MSD requires you to complete configuration tasks for the following activities:

### Purchase Order

This activity tracks all purchase order related tasks. You may have already completed some of these tasks in an earlier activity.

**WHAT YOU NEED TO DO** 

To complete your new activity:

- . Log in to your Ariba Network supplier account (https://supplier.ariba.com).
- . Click the Enablement Tasks tab.
- View your task list and complete the remaining tasks. You may have already completed some of the tasks.
- . View additional information about your customer in the Supplier Information Portal. accessible through your supplier account.

Sincerely **The Ariba Network Team** 

If you have any questions, contact Ariba Network Support.

・電子メールの最初のリンクをク リックします。

- これにより、ログインのプロンプ トが表示されるAriba Networkの ログインページが表示されます。
- ・お持ちのユーザー名とパスワー ドでログインするか、アカウント がない場合はアカウントを作成 します。

## 確認電子メール

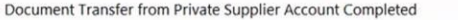

etwork\_accounts@ariba.com <ordersender-prod@ansmtp.ariba.com> Denise Howard

 $\Leftrightarrow$  Reply  $\ll$  Reply All  $\rightarrow$  Forward ... Thu 4/1/2021 12:40 PM

have been transferred to your Ariba Network account

Dear Ariba Network Customer

This email confirms that the related documents and customer relationship for account

As part of the transfer, you have accepted MSD as a customer on Ariba Network. You can now transact business with and publish private catalogs to this buying organization through your Ariba Network account (ANID: AN01582350825).

To view information about this customer.

1. Log in to your account at: https://service.ariba.com/Supplier.aw?anp=Ariba 2. In the top right corner, click your company name to expand the Administration Navigator 3. Click Customer Relationships. 4. Click the customer's name in the Current list.

Thank you for using Ariba Network.

Sincerely, The Ariba Team https://www.ariba.com

- これは、サプライヤーがAriba Networkアカウントにログイン すると受け取る確認電子メー ルです。
- この電子メールは、アカウン トがネットワーク上で現在有 効になっており、ネットワー ク上で取引を行うことができ ることを示すものです。

# ANIDがMSDにリンクされている場合にサプラ イヤーに送信される電子メール

### Your First Trading Relationship on the Ariba Network

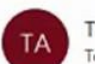

The Ariba Network Team <ordersender-prod@ansmtp.ariba.com>

(1) If there are problems with how this message is displayed, click here to view it in a web browser. Click here to download pictures. To help protect your privacy, Outlook prevented automatic download of some pictures in this me

#### light-click or two and hold here t

Dear

You now have an active trading relationship with MSD.

### Signing in

To sign in to your account, use the username and password that you created when you registered.

#### Things You can do

When you sign in to Ariba Network, you can:

- Respond to emailed orders.
- View recent orders on the home page and resend them by email.
- . Access features that your buyer supports, like order confirmations and ship notices.
- Check invoice status or create non-PO invoices, if your buyer supports them.
- Set up your company profile to attract potential customers.

Contact MSD if you have questions about the relationship.

Thank you for using Ariba Network.

Sincerely, The Ariba Network Team https://seller.ariba.com

•これは、Ariba Network上で MSDとの関係を確立した後、サ プライヤーに送信される電子 メールです。

# TRRを手動で受諾する方法

- 1. Click on the Customer **Relationships link in the Settings** menu found under your account initials.
- 2. Choose to accept customer relationships either automatically or manually.
- 3. In the Pending Section, you can Approve or Reject pending relationship requests. In the Current Section, you can review your current customers' profiles and information portals. You can also review rejected customers in the Rejected Section.
- 4. Find potential customers in Potential Relationships tab.

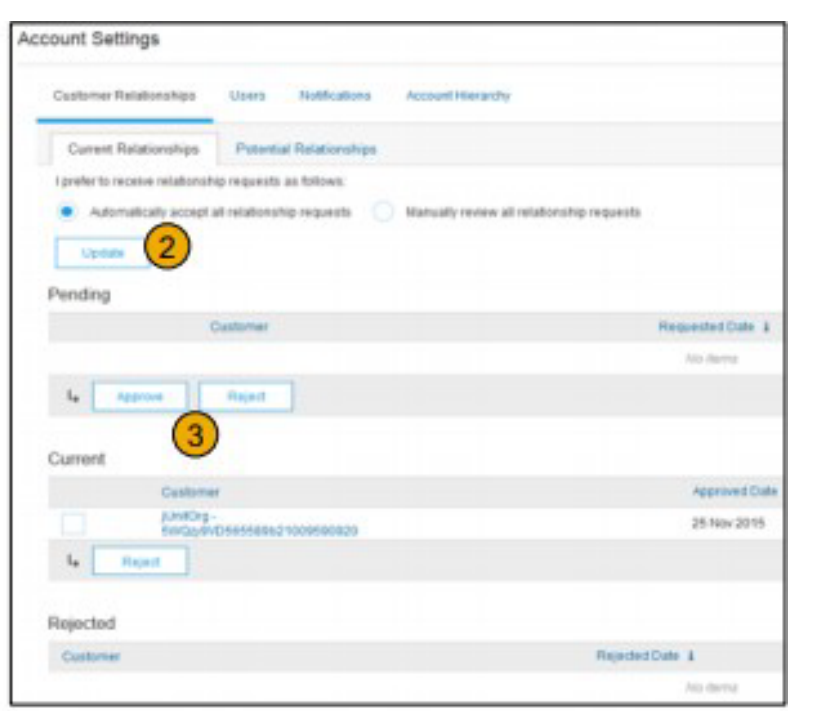

# 2つのAriba Networkアカウントをリンク する方法

- シナリオ:サプライヤーは2つの異なるANIDを持つ2つのANアカウント(アカ ウント1およびアカウント2)を持ち、その2つをリンクしたい
- Ariba Networkにログインします
- アカウント2の[Supplier/Vendor(サプライヤー/ベンダー)]を選択します
- ベンダーにTRRを送信します
- 電子メール内のリンクをクリックし、アカウント1からの信任状でANにログインす るようにベンダーに指示します
- アカウントがリンクされます

# Ariba Network表樹奈カウントの注文をどの ように処理しますか?

- 注文を標準アカウントで処理するには、顧客から受け取る注文電子メール通知 の[**Process order**(注文の処理)]をクリックします。
- Ariba Network標準アカウントを登録またはログイン後、注文明細ページ にアクセスし、注文確認の作成、注文通知の作成、注文に対する請求書 の作成を行うことができます。
- 特定の注文に対して元の電子メール通知を紛失してしまった場合は、標準ア カウントのホームダッシュボードから電子メールの新しいコピーを送信できま す。

# 標準アカウントの注文はどのようにして再送 できますか?

標準アカウントを使用すると、注文を電子メールで受け取り、[**Process Order**(注文の処理)] ボタンをクリックして処理します。注文電子メールを誤って紛失してしまった場合は、次の手 順に従ってコピーを送信してください。

- Ariba Network標準アカウントにサインインします。
- [**Orders, Invoices, and Payments**(注文、請求書、支払い)]ダッシュボードで[**More**(詳細)]を クリックします。
- [**Purchase Orders**(注文書)]タイルをクリックします。
- [Action(アクション)]列の下にある[Select(選択)] > [Send me a copy to take action(アクショ ンのためにコピーを送信する)]をクリックします。
- これにより、[My Account(マイアカウント)]セクションで設定したユーザーのメールアドレスに 注文書が再送されます。
- [**Orders, Invoices, and Payments**(注文、請求書、支払い)]ダッシュボードの既定の表示 期間は過去14日間です。必要に応じて、ダッシュボードの右上にある[Last 14 days(過 去14日間)]をクリックし、別のビューを選択することで、このフィルターを変更できます。

# 標準アカウントからの請求書をどのように提 出できますか?

- 注文通知電子メールで[**Process Order**(注文の処理]をクリックします。アカウントをまだ 登録していない場合は、このボタンをクリックすることでアカウントを登録できます。すで にアカウントがある場合は、ログインしてください。
- [**Create Invoice**(請求書の作成)**]**をクリックします。このボタンは、顧客の注文確認書ま たは出荷通知者を最初に作成する必要がある場合、グレー表示されます。必要なもの を確認するには、グレーで表示されたボタンにマウスカーソルを合わせてください。
- 必要な情報(アスタリスク\*でマーク)をすべて入力します。
- [**Next**(次へ)]をクリックして、請求書をレビューします。
- [**Submit**(提出)]をクリックします。

\*注文の電子メール通知を紛失してしまった場合は、再送方法についてスライド**8**を参照 してください。電子メールを受信していない場合は、顧客に送信されたかの確認を行う前 に、迷惑メールフォルダーの設定を確認して、SAP Aribaからの自動電子メールがメール アカウントでブロックされていないことを確認してください。

\*標準アカウントを介して請求書を提出する際の動画チュートリアルを視聴するには、こち らをクリックしてください。

# 電子メール通知を紛失した場合、注文に対 し、どのように請求すればいいですか?

注文電子メール通知を紛失した場合、次の手順に従ってください。

- Ariba Network標準アカウントにサインインします。
- [**Orders, Invoices, and Payments**(注文、請求書、支払い)]ダッシュボー ドで[**More**(詳細)]をクリックします。
- [**Orders to Invoice**(請求対象の注文)]の四角をクリックします。
- 請求を行いたい注文書の横の[Action(アクション)]列にある[Select(選択)] > [Send me a copy to take action(アクションのためにコピーを送信する)]を クリックします。

# なぜ私の請求書が却下され たのですか?

• 顧客からの電子メール通知で請求書の却下理由を確認することができま す。より詳細な情報を必要とする場合、顧客にご連絡ください。

### 追加情報

• 請求書が却下された場合、顧客が支払いのために処理できるように、修正さ れた請求書を提出する必要があります。顧客の[請求書作成規則に](https://uex.ariba.com/node/732)よっては、 却下された請求書から請求書番号を再利用できる場合があります。再利用で きない場合、修正された請求書を提出する際に、一意の請求書番号を選択す る必要があります。

## ANでの注文書の表示方法(1/2)

- 1. [Inbox(受信トレイ)]タブをクリックして、注文書を管理します。
- 2. [Inbox(受信トレイ)]は、メルクが受領した注文書のリストを一覧で表示しま す。
- 3. 注文番号列のリンクをクリックすると、注文明細が表示されます。
- 4. 検索フィルターを使用すると、複数の基準を使用して検索できます。

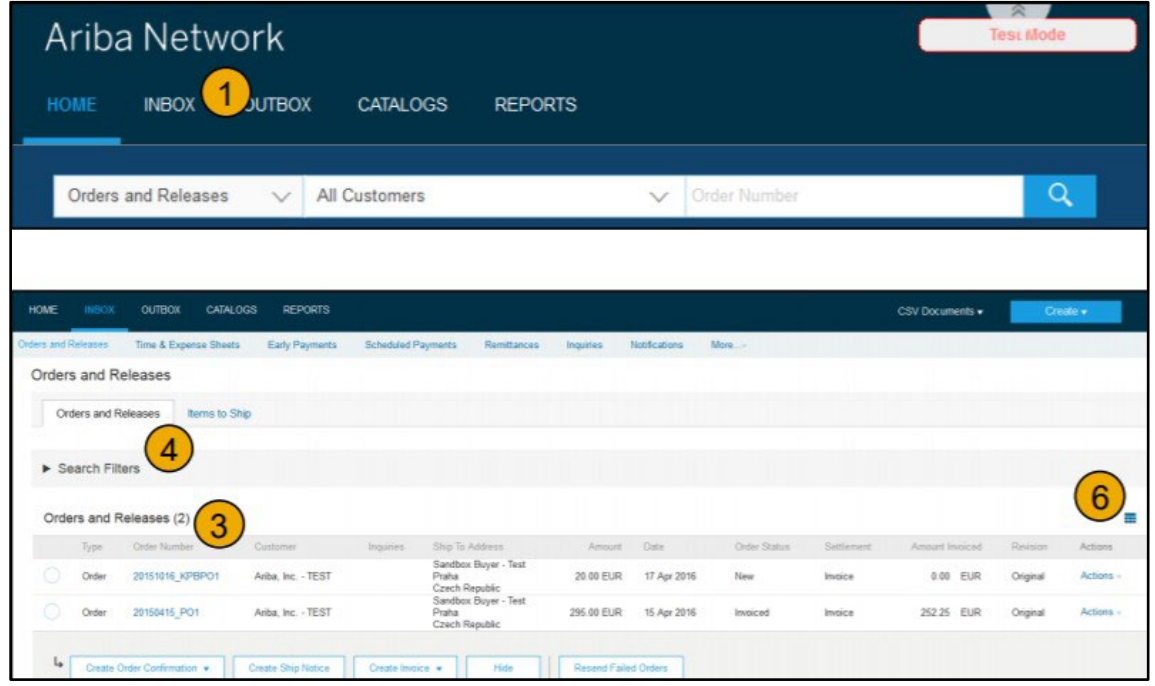

## ANでの注文書の表示方法(2/2)

- 5. [Search Filters(検索フィルター)]の横にある矢印をクリックして、 クエリフィールドを表示します。基準を入力し、[Search(検索)] をクリックします。
- 6. [Table Options(表オプション)]メニューを切り替えて、[Inbox (受信トレイ)]を構成する方法を選択します。

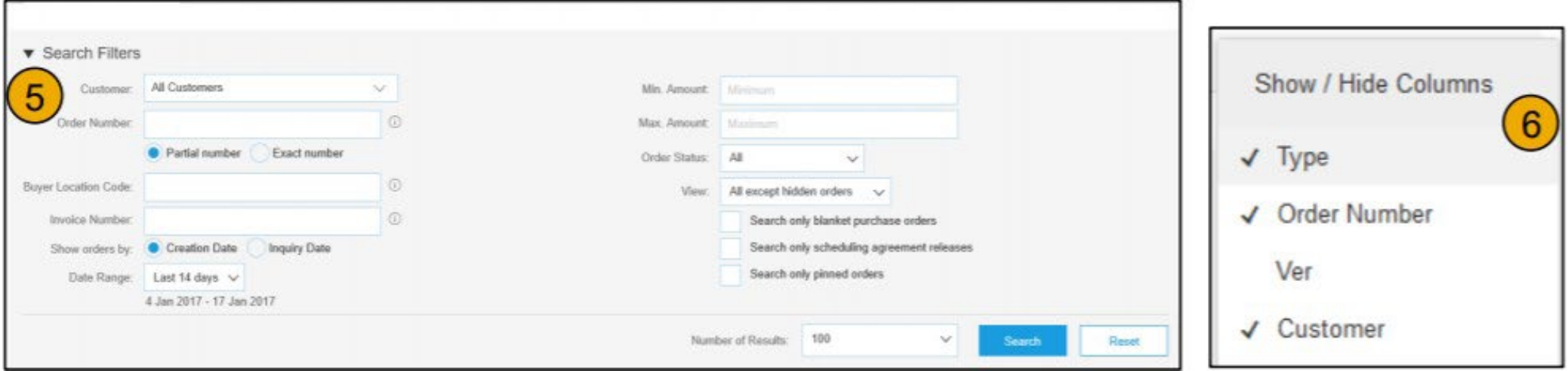

# 注文明細を表示する方法

- 1. 注文の詳細を表示します。注文ヘッダーには、発注日、購買組織、サプライヤーに関する情 報が含まれます。 注記:電子メールアドレス、cXMLまたはEDIに正しく送信されなかったPOは、 [Resend(再送)]ボタンをクリックすることで、送信することができます。
- 2. ラインアイテムセクションでは、注文されたアイテムが記載されます。各行には、メルクが購 入を望むアイテムの数量が記載されています。[Create Order Confirmation(注文確認の作 成)]ボタンをクリックして、注文確認を送信して、各ラインアイテムのステータスを設定しま す。章啓は注文書の下部に記載されています。

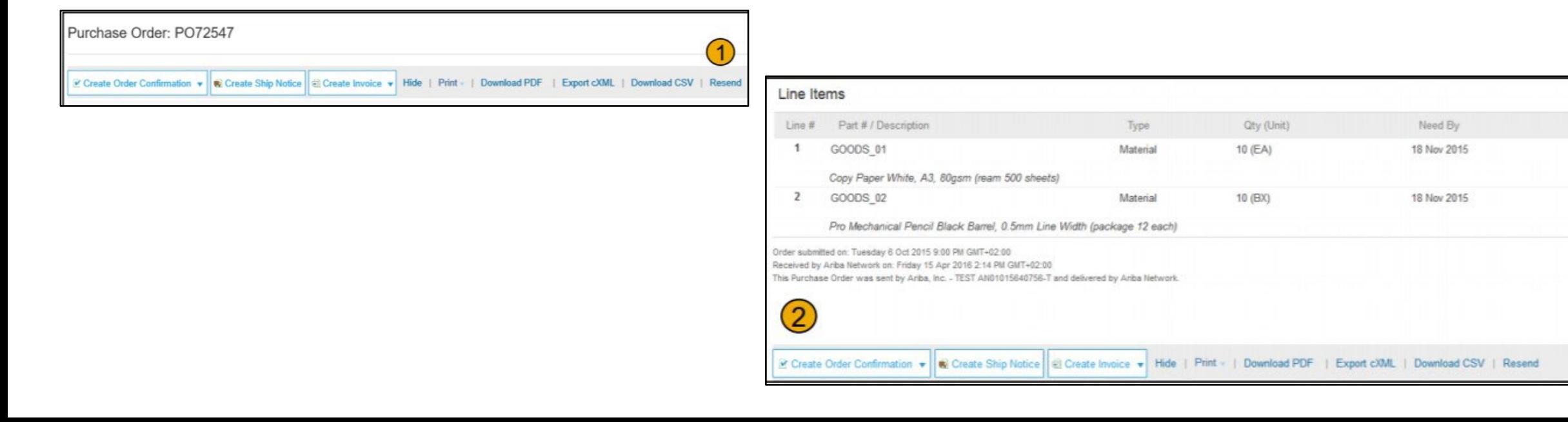

# POフリップによる請求方法

POフリップ請求書(Ariba Network上で作成され、提出された請求 書)を作成するには:

- 1. Ariba Networkアカウント内のホーム画面から、[Create (作成)]ドロップダウンメニューを選択し、[PO Invoice(PO 請求書)]を選択します。
- 2. PO請求書について、PO番号を入力します。
- 3. [Create Invoice(請求書の作成)]ボタンをクリックし、 [Standard Invoice(標準請求書)]を選択します。
- 4. 請求書には自動的にPOデータがあらかじめ入力されて います。アスタリスクが付いているすべてのフィールドに 情報を入力し、該当する場合は税金情報も入力します。 [Review(確認)]ページで、請求書の内容が正確かどうか を確認します。変更が不要であれば、[Submit(提出)]をク リックして請求書をメルクに送付します。

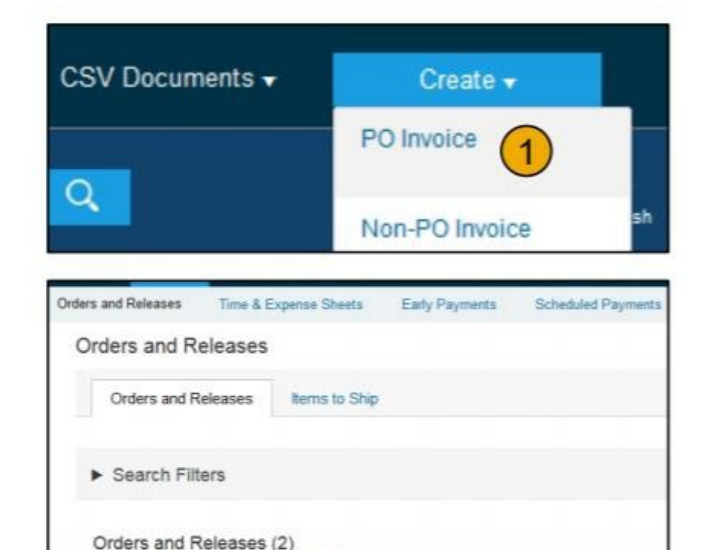

 $\overline{2}$ 

Customer

Anba, Inc. - TEST

Anba, Inc. - TEST

Create Ship Notice

Order Number

20150415 PO1

Create Order Confirmation

20151016\_KPBPO1

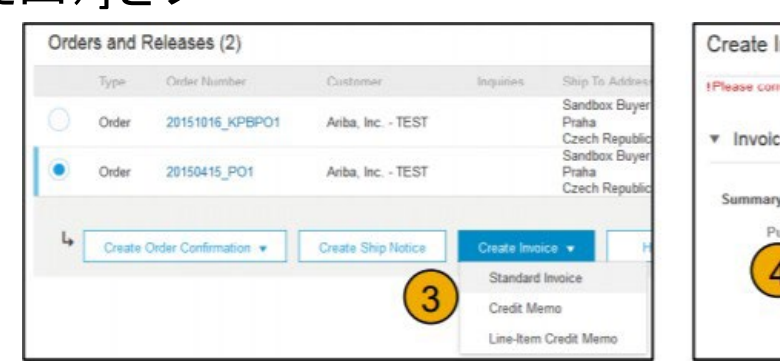

Shir San

Prah Czec Sand

Praha Czec

Create Invoice .